## Create Faculty Bio Page

Using Canvas, you can easily create a faculty bio webpage that you can share with anyone, including current & future students, coworkers, professionals outside of Cuesta College, etc.

- 1. Compose and format the content of your bio using a word processor like MS-Word.
- 2. Log into Canvas:
  - a. Go to <u>https://cuesta.instructure.com</u>
  - b. Enter your username and password.
- 3. Click **Account** in the Global Navigation bar.

A pop-out menu will appear.

4. Select **ePortfolios**.

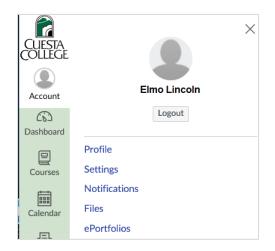

+ Create an ePortfolio

5. Click the **Create an ePortfolio** button (upper-right). *The "My ePortfolios" screen will display.* 

| Make an ePortfolio   |                |  |  |
|----------------------|----------------|--|--|
| ePortfolio Name: Eln | no Lincoln Bio |  |  |
| 🗹 Make it Public     |                |  |  |
| Make ePortfolio      | Cancel         |  |  |

- 6. Type an ePortfolio Name.
- Select the checkbox, "Make it Public", and then click the Make ePortfolio button. A "Welcome to Your ePortfolio" screen will display.

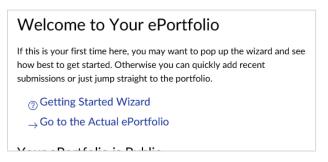

8. Click Go to the Actual ePortfolio.

A "blank" Welcome page will display.

| CUESTA    | Elmo Lincoln Bio > Home > Welcome              |                     |                                          |  |
|-----------|------------------------------------------------|---------------------|------------------------------------------|--|
| COLLEGE   | Elmo Lincoln Bio                               | Welcome             | ⑦ How Do I?                              |  |
| Account   |                                                |                     | Home Organize/Manage Pages               |  |
| 8         | Home                                           | Nothing Entered Yet | Pages for this section<br>Welcome        |  |
| Admin     | <ul> <li>Organize</li> <li>Sections</li> </ul> | Page Comments       | 🗞 Edit This Page                         |  |
| Dashboard | • ePortfolio<br>Settings                       | No Comments         | $\leftarrow$ Back to Portfolio Dashboard |  |

- 9. Click the **Edit This Page** button.
- 10. If desired, change the Page Name.

| Elmo Lincoln Bio                                       | Elmo Lincoln Bio                                                                                                    | ⑦ How Do I? Add Content                                                                                              |
|--------------------------------------------------------|----------------------------------------------------------------------------------------------------|----------------------------------------------------------------------------------------------------|
| Home<br>Organize<br>Sections<br>ePortfolio<br>Settings | Page Name: Elmo Lincoln Bio<br><b>B</b> $I \cup A \bullet A \bullet I_x \equiv \Xi \equiv I = x^2 \times_z = 1$<br><b>C</b><br>$I = 0^2$ $X$ $I = 1^2$ $Y$ $Y$ $I = 1^2$ $Y$ Paragraph $\bullet$                                                                                                    | Rich Text Content     HTML/Embedded Content     Course Submission     Image/File Upload     Cancel Preview Save Page |
|                                                        | Elmo Lincoln, Director of Theatre Studies<br>elmo_lincoln@cuesta.edu<br>Office Hours: Thursday 5:00-6:45 pm<br>Contact Number: 805.543.9876<br>Dr. Lincoln (born Otto Elmo Linkenhelt, February 6, 1889, in<br>Rochester, Indiana) is best known in his silent movie role as the<br>first Tarzan in 1918's Tarzan of the Apes as an adult (Gordon<br>Griffith played him as a child in the same movie). He portrayed the<br>character twice more—in The Romance of Tarzan (also 1918) and<br>in the 1921 serial The Adventures of Tarzan.<br>Following the end of the silent movie era, Elmo left Hollywood and<br>P<br>Image/File Upload |                                                                                                    |

- 11. Copy your bio from your word processing document and paste it in the main text area, replacing the text "Nothing Entered Yet". Format the pasted text as desired.
- 12. Optionally add an image:
  - a. Click Image/File Upload under "Add Content" in the Sidebar.
  - b. Click Browse...
  - c. Locate and double-click on the desired image file.
  - d. Click Select/Upload File.
- 13. Click the **Save Page** button.

The formatted bio page will display.

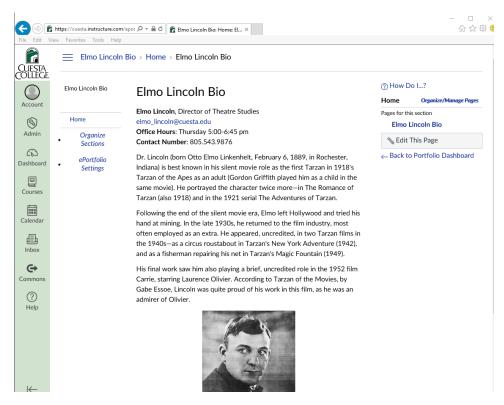

- 14. Click the page name in the Sidebar.
- 15. Highlight and copy the page URL in the browser's address field. *This is the address used to view your bio page.* **Only** *this page is accessible without logging into Canvas. Clicking any other link will prompt for a Canvas logon.*
- 16. Email the copied URL to your division assistant to add to your department's directory.